# **Basic Waypoints Movement v1.0**

- 1. Create New Unity project (or use some existing project)
- 2. Import RAIN{indie} AI package from Asset store or download from[: http://rivaltheory.com/rainindie](http://rivaltheory.com/rainindie)

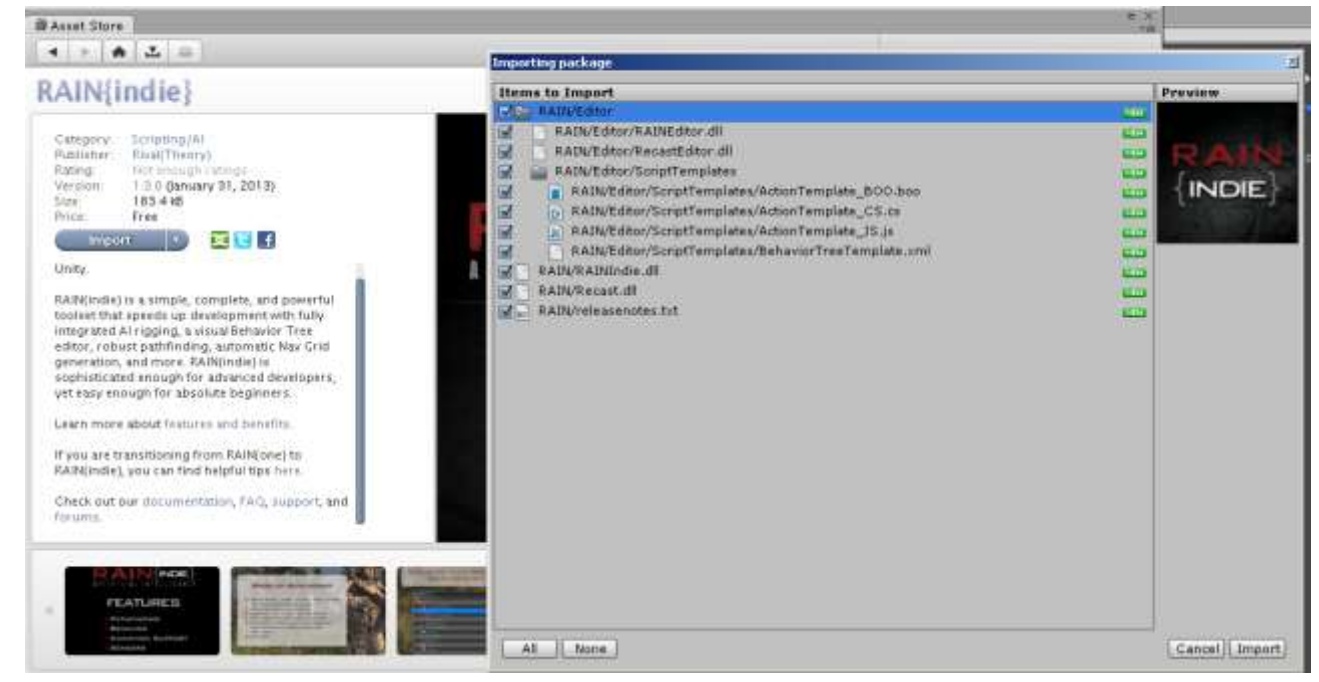

3.

4. Your menubar should now have an extra item "RAIN" (if its not there, click the menu bar once..)

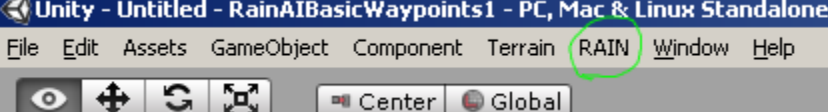

5. ps: I'm using "Tall" layout in editor for this tutorial:

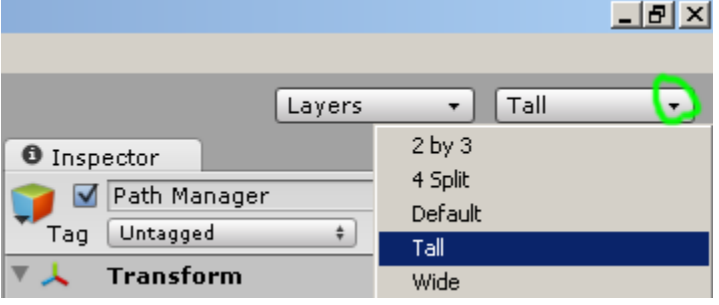

- 6. Lets build some test scene:
	- a. Menu: GameObject / Create Other / Plane Move it to position: 0, 0, 0

Set Scale to: 3, 1, 3

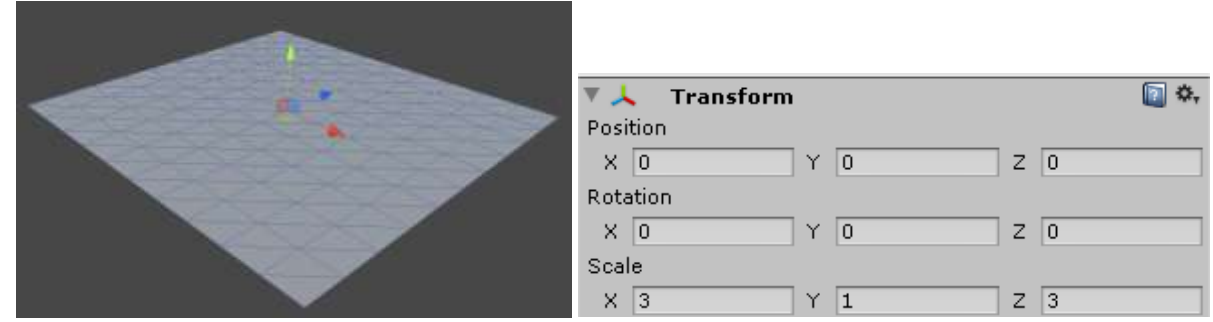

http://unitycoder.com/blog 1/18

b. Menu: GameObject / Create Other / Cube Move it to Position 0 , 0.5 , 0 Set Scale to: 7, 1 , 0.5

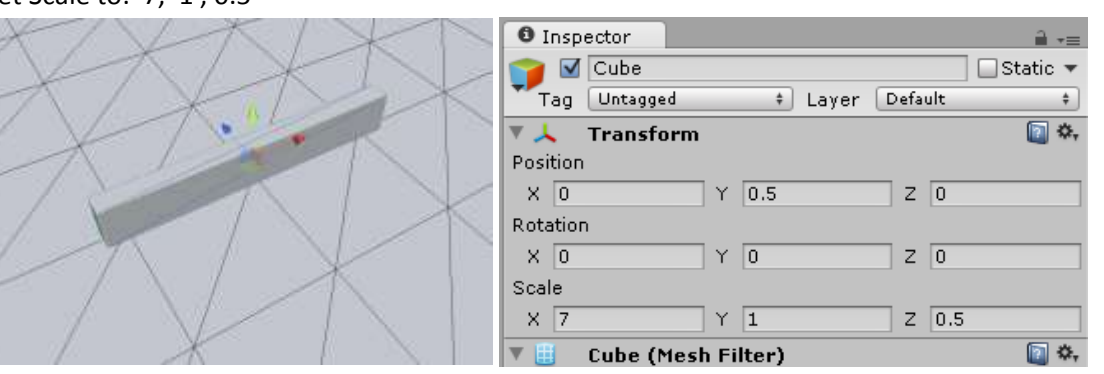

c. Lets Save the scene here, create "scenes " folder in project view and save the scene.

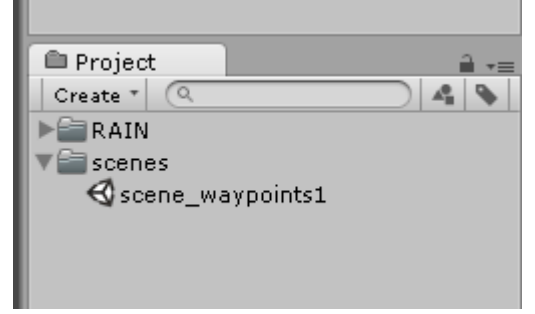

d. Create our monster

Menu: GameObject / Create Other / Sphere Move it to Position: 0 , 0.5 , -2

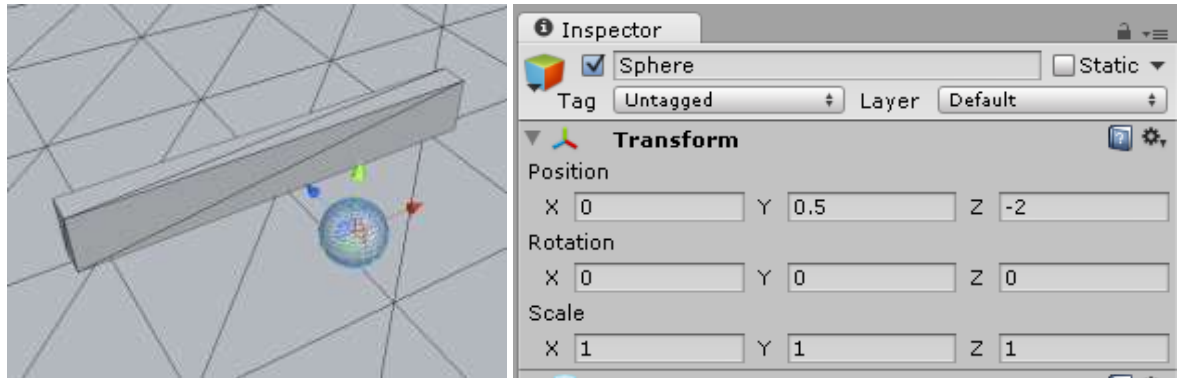

- e. Lets turn this sphere into AI agent
- f. Select the sphere
- g. Add rigidbody component (can do it from menu also: Component / Physics / Rigidbody )

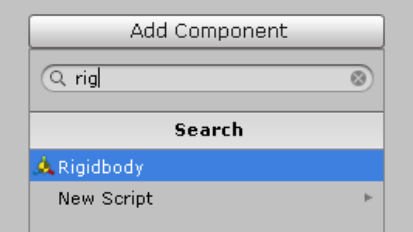

h. Then freeze rigidbody rotations: [x]X [x] Y [x] Z

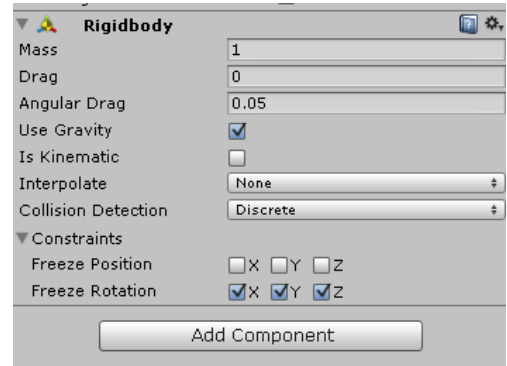

i. Then with the sphere still selected:

From menu: RAIN / Create AI (adds AI component to the selected object)

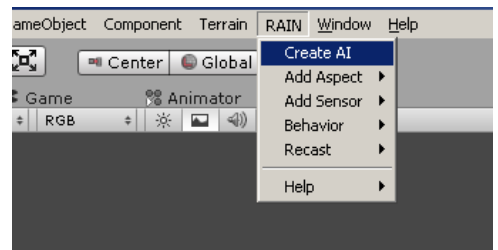

Results: (RainAgent and AIKinemaricControllers are added to the sphere)

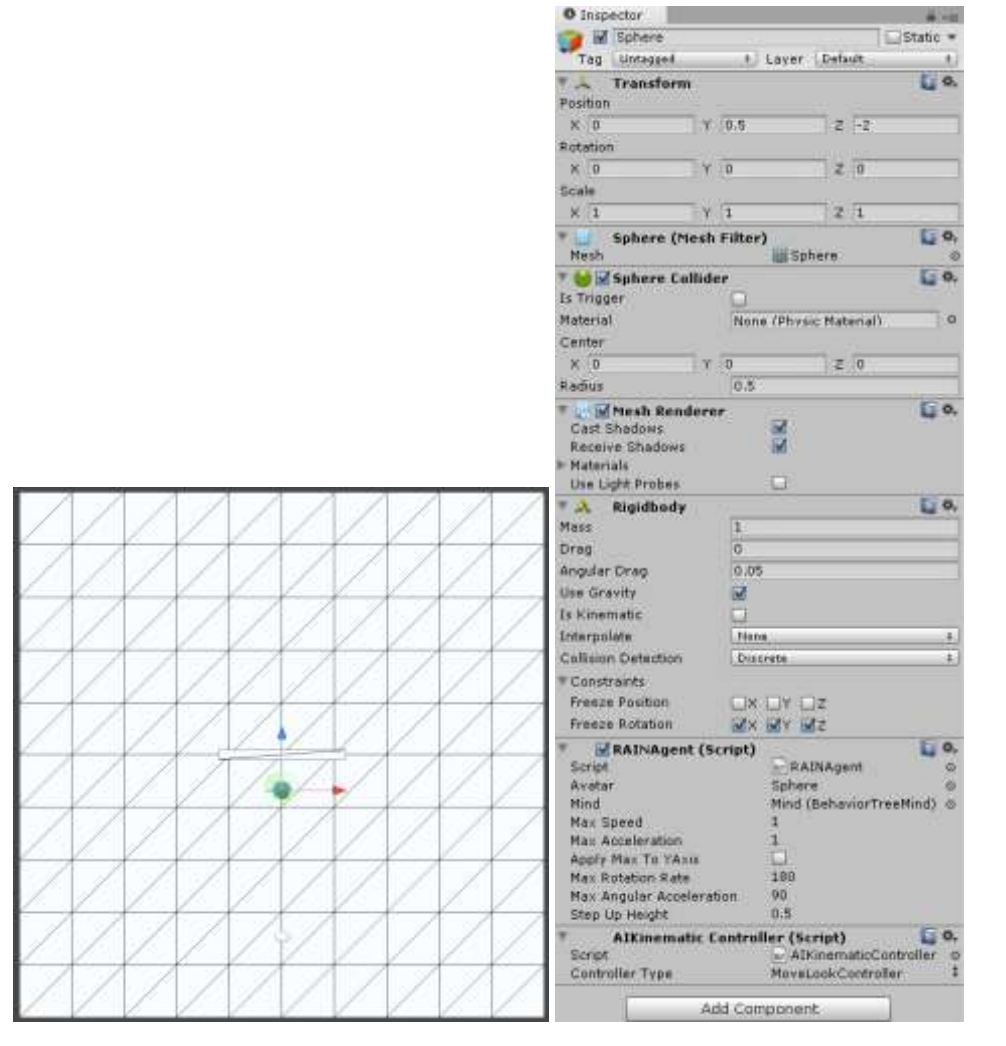

j. Lets move our camera on top

Position: 0, 10, 0

Rotation: 90, 0, 0

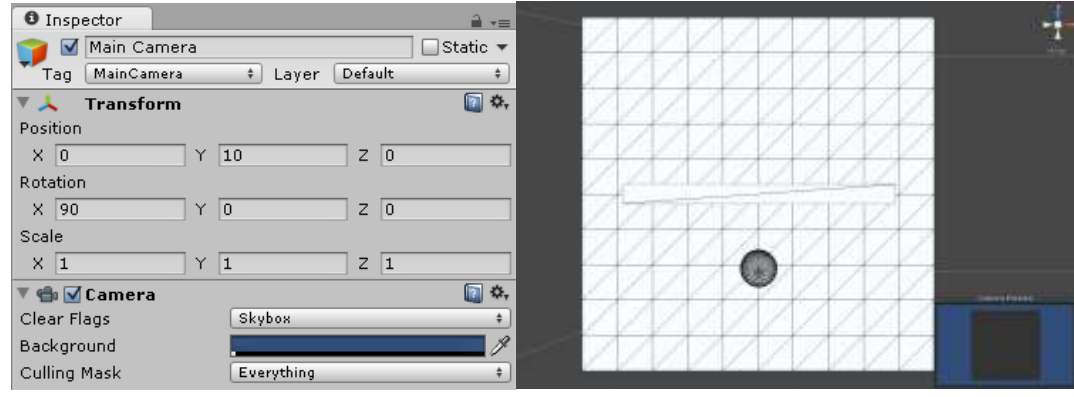

#### k. And add a some light

Menu: Gameobject / Create Other / Point Light Position: 0,4,0

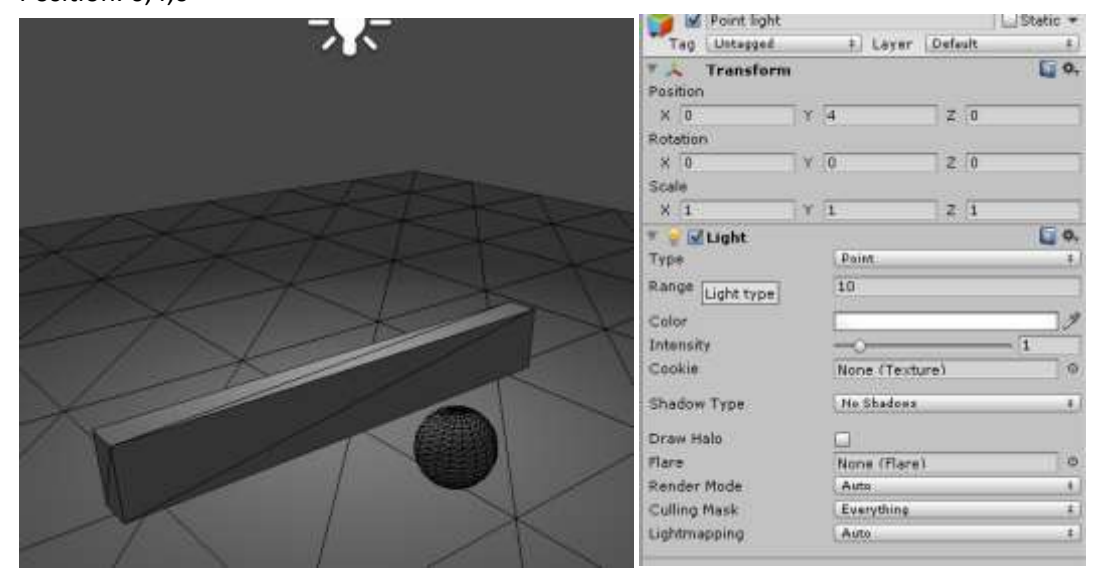

l. Our scene should look like this:

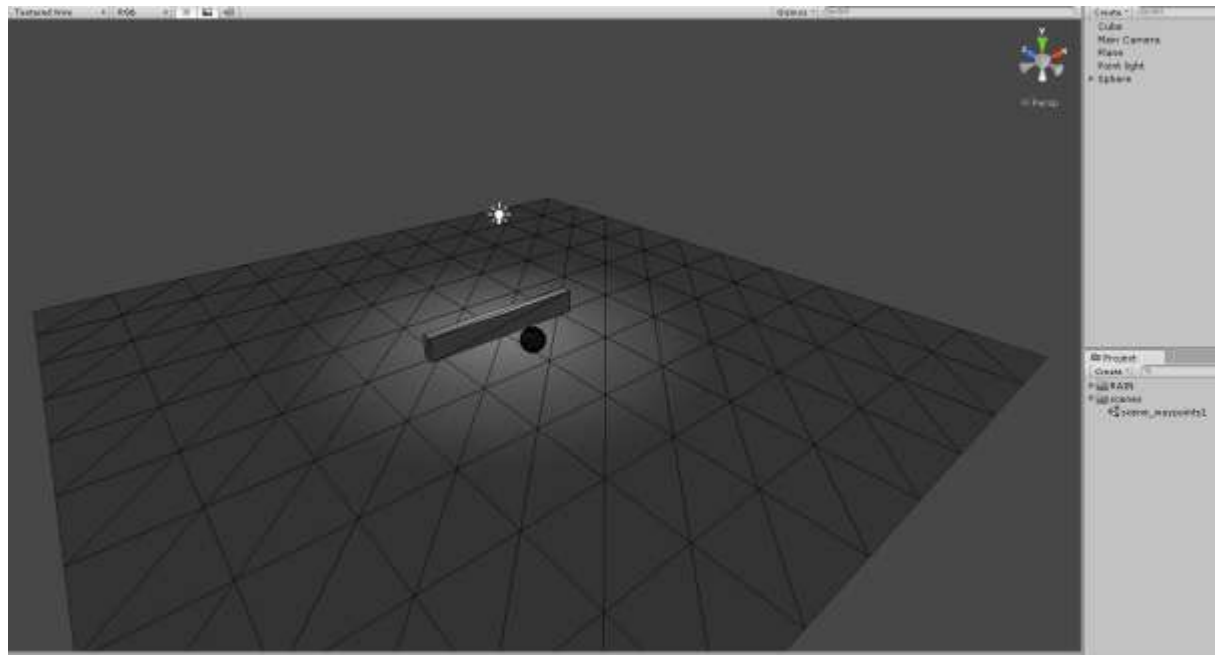

#### 7. Adding waypoints system

- a. Select Sphere from the hierarchy
- b. Under the >Sphere object you have "Path Manager", select it

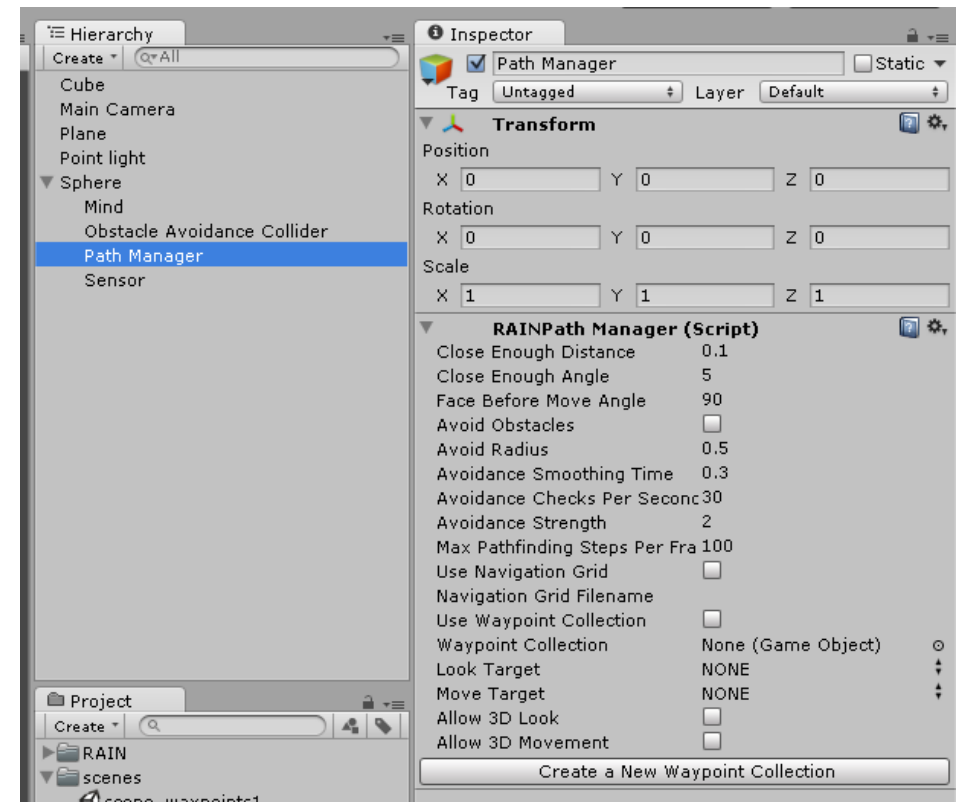

c. Click that "Create New Waypoint Collection" button "Waypoints1" object is created in Hierarchy

And some new buttons appear:

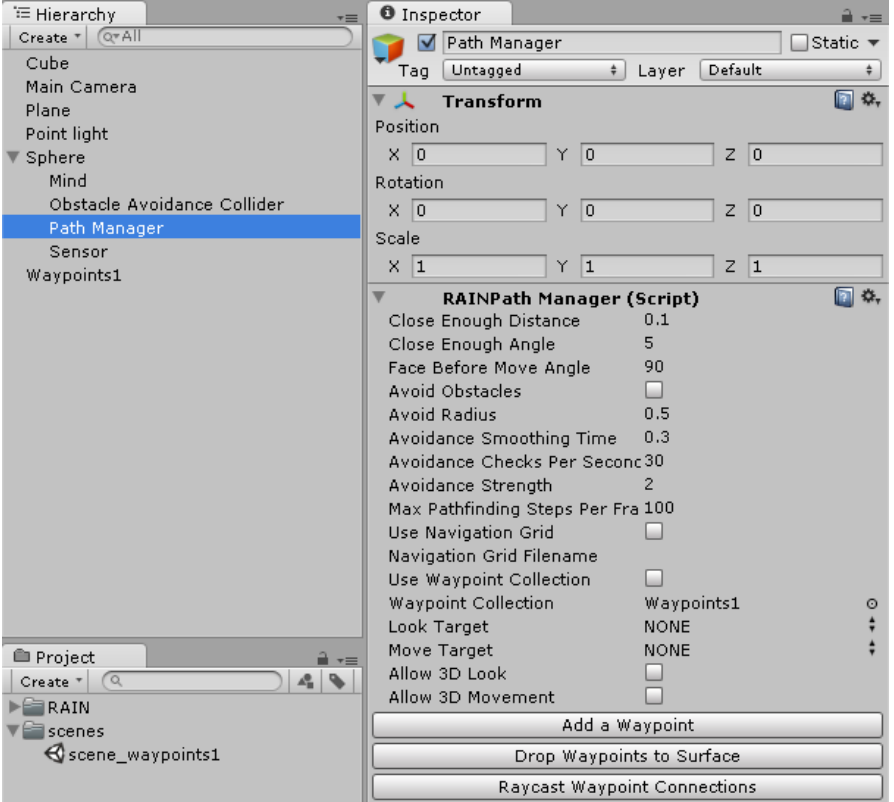

- 8. Adding invidual Waypoints
	- a. With the Path Manager object selected
	- b. Click "Add a Waypoint" button Waypoint sphere appears

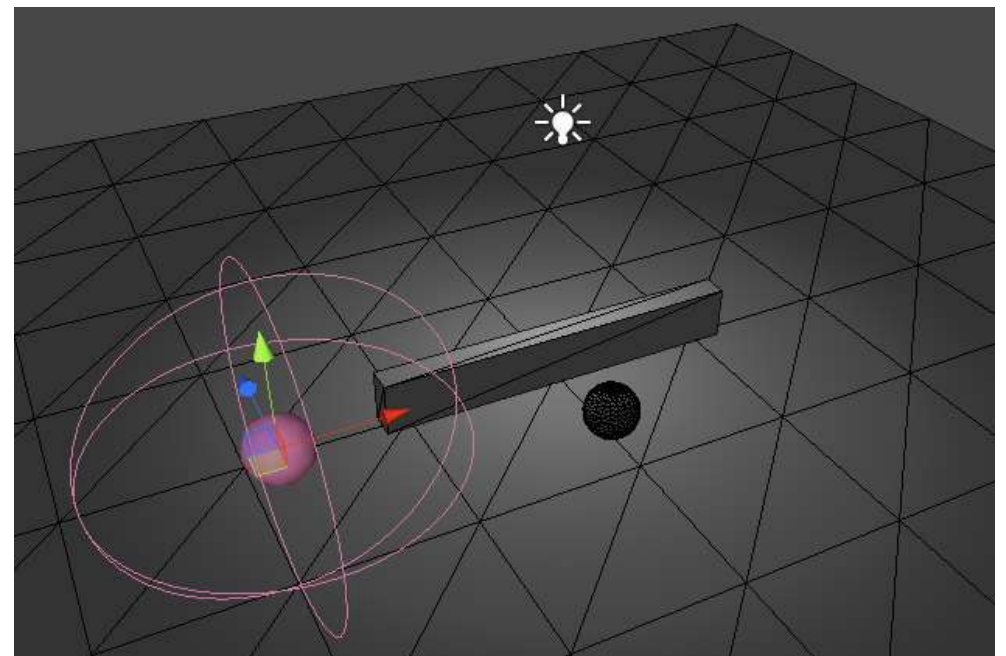

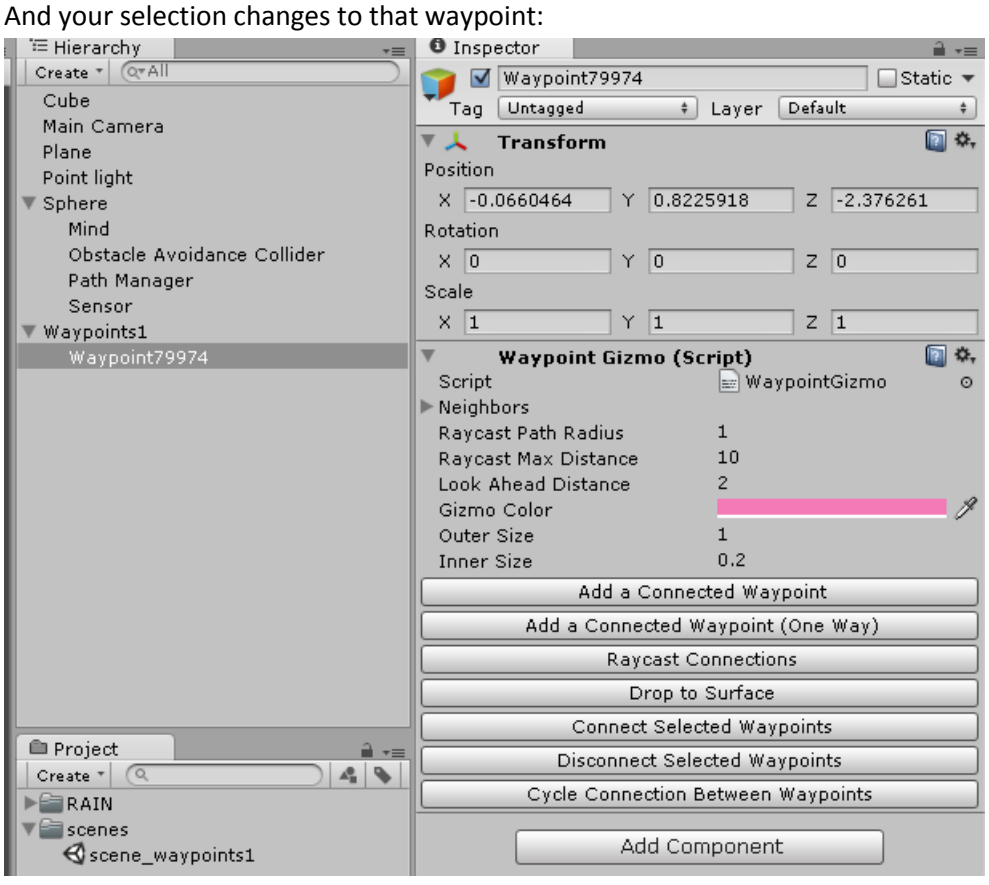

c. Lets move the waypoint Position: -6, 0, -2

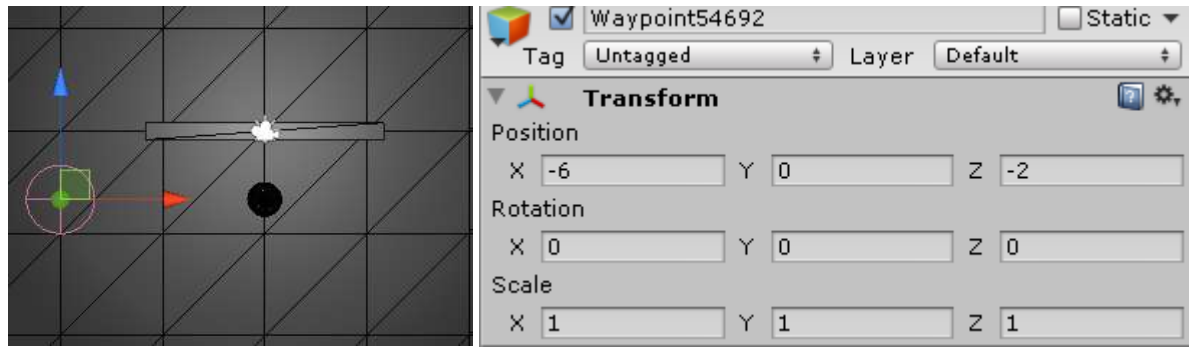

Or you can try pressing button: "Drop to Surface" (falls to ground, or on top of any object below it)

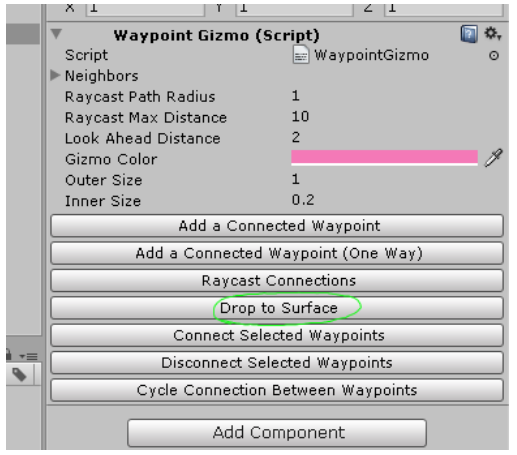

d. Add another waypoint (pressing button "Add Connected Waypoint")

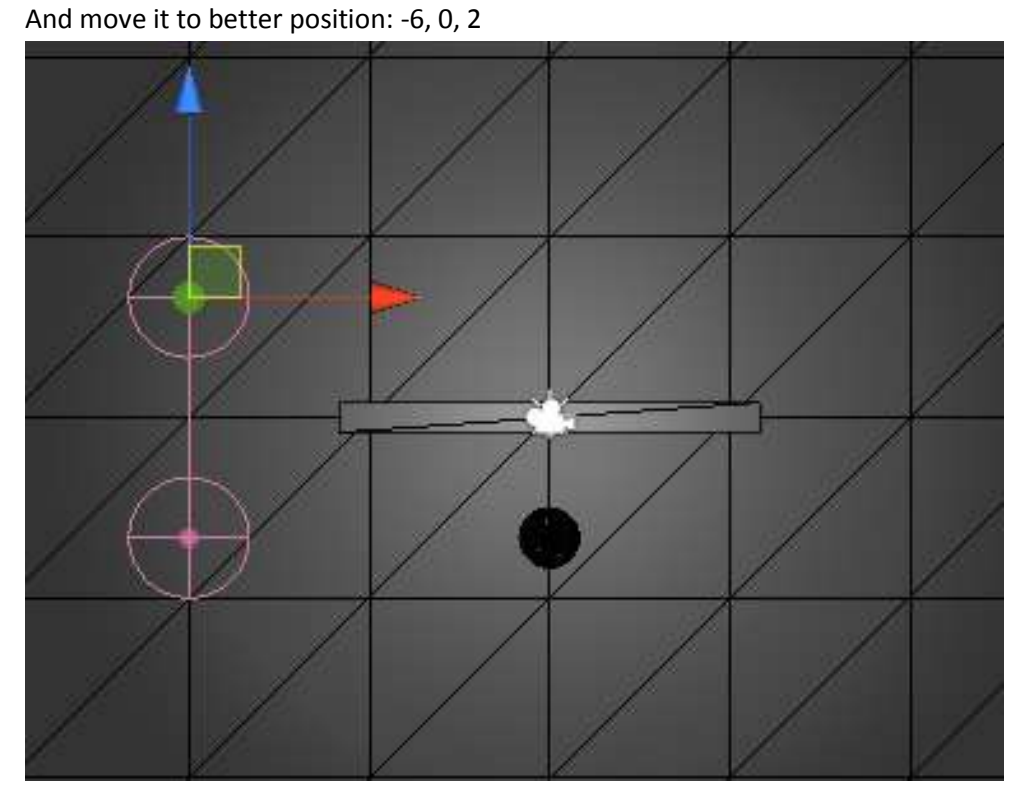

- e. Lets keep adding more, with the latest new waypoint selected:
- f. Add waypoint (pressing button "Add Connected Waypoint") And move it to better position: 5, 0, 2

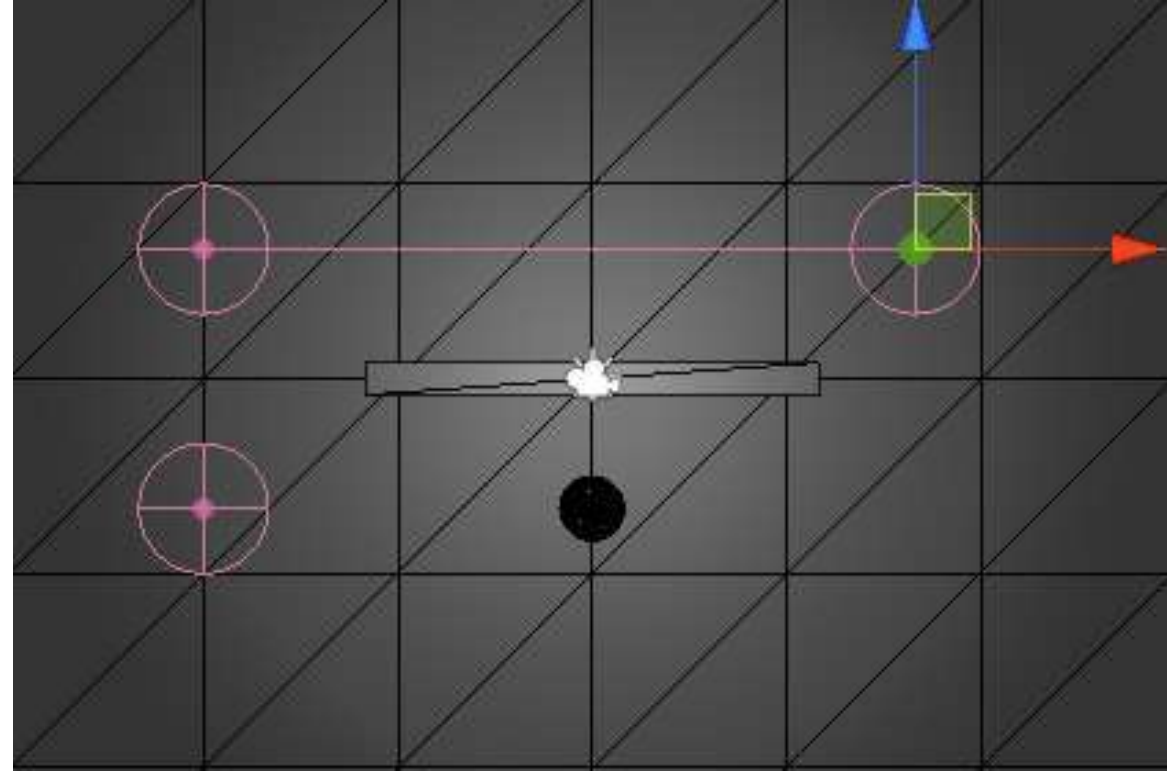

g. Add waypoint (pressing button "Add Connected Waypoint") And move it to better position: 5,0, -2

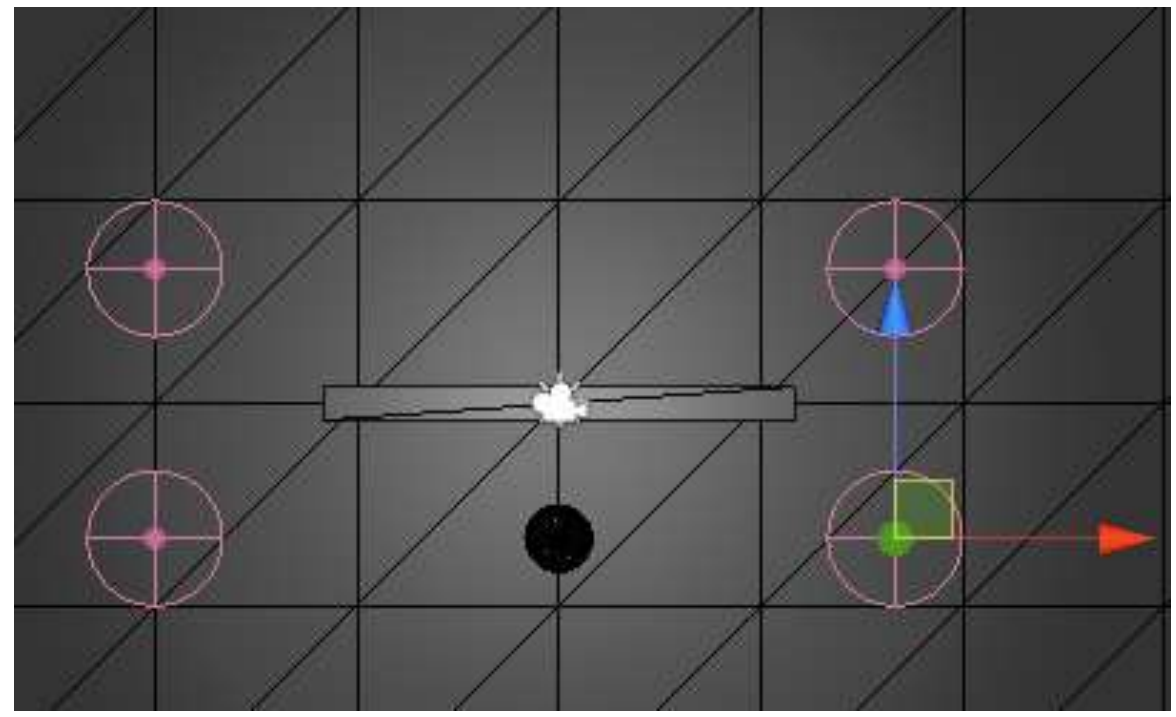

h. Now connect the first and the last waypoints

Select both of them (by clicking and holding Control button down or from the hierarchy) *(image is view from below..so plane is not visible)*

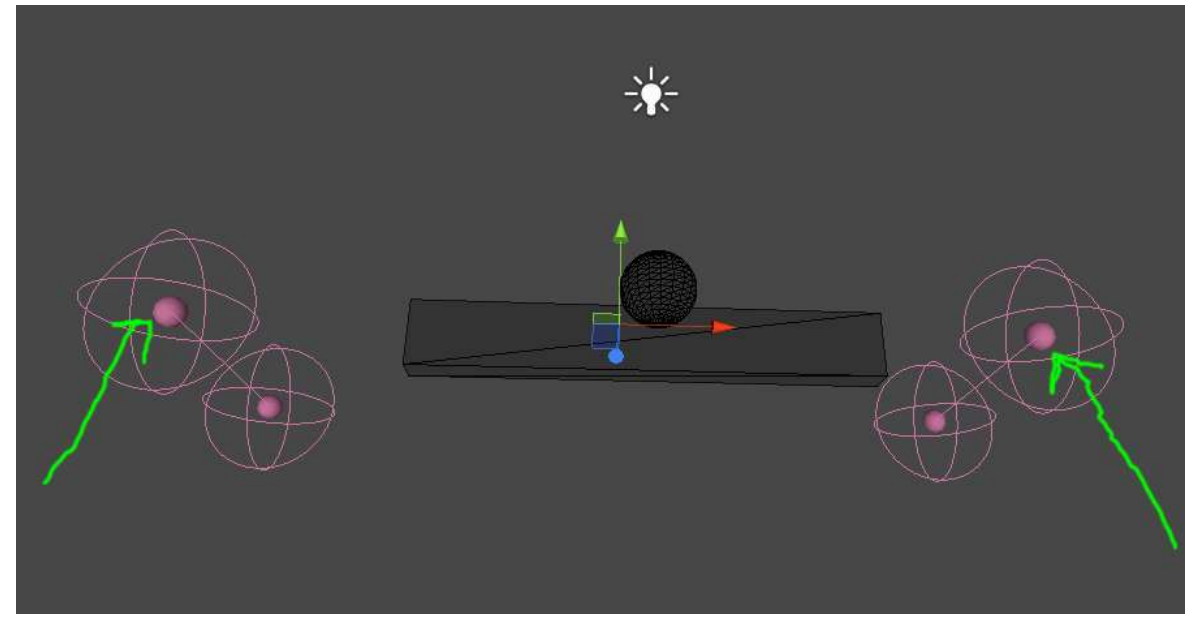

i. Then click button "Connect selected waypoints"

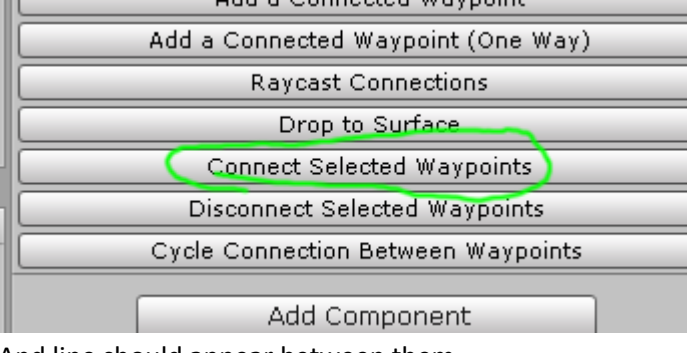

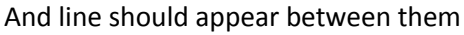

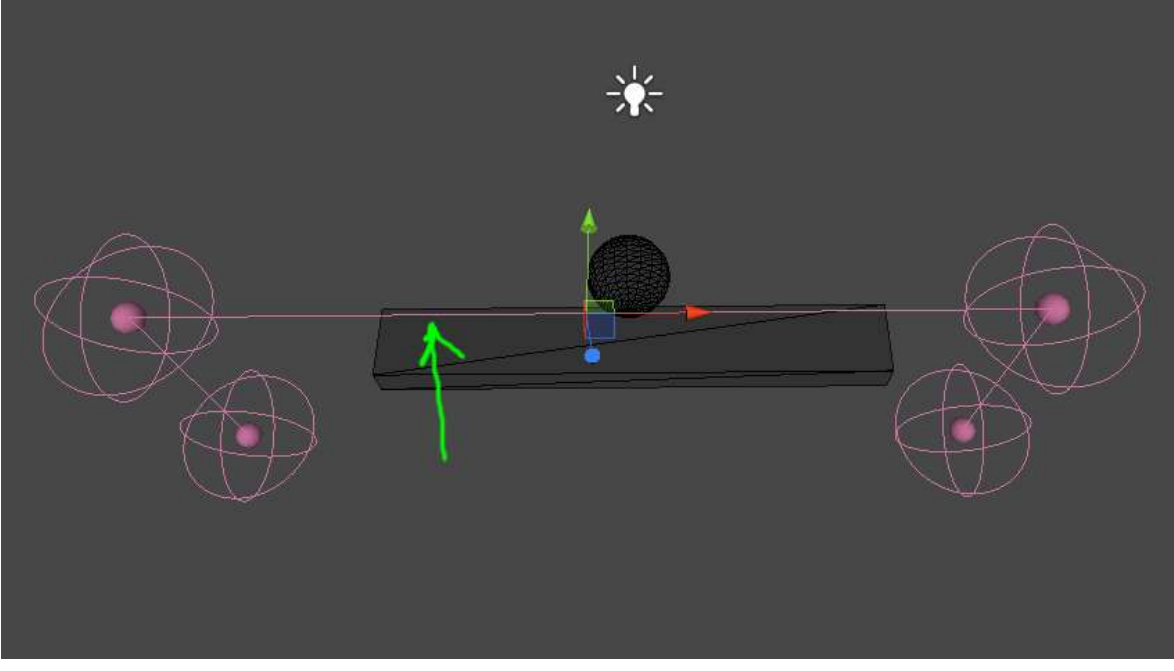

j. Save scene (every now and then..)

- 9. Adding target object (that the Sphere AI agent will go towards to)
	- a. This target could be our player, mouse pointer position etc..
	- b. For testing, we'll add a cylinder Menu: Gameobject / Create Other / Cylinder Set cylinder position: 0, 0, 3

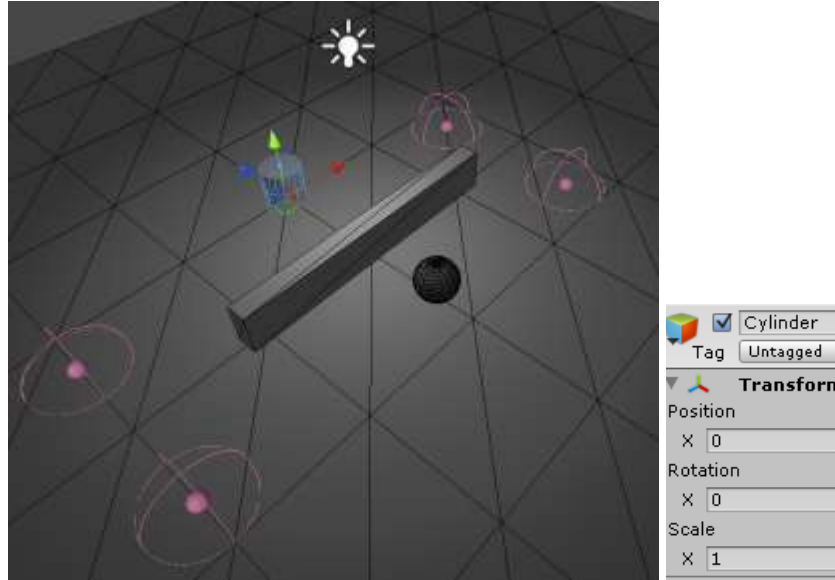

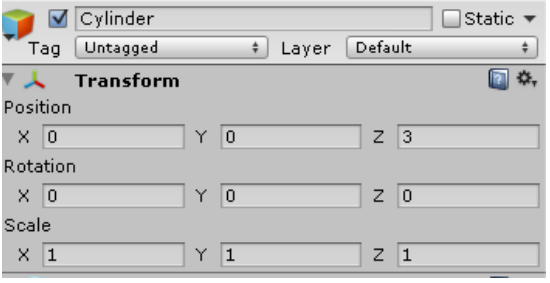

- c. Now we make the cylinder as an object for the AI system
- d. With the cylinder selected Menu: RAIN / Add Aspect / Visual

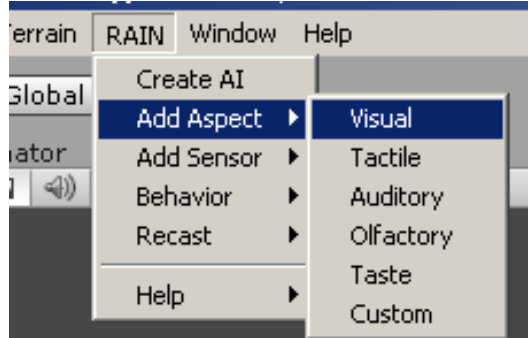

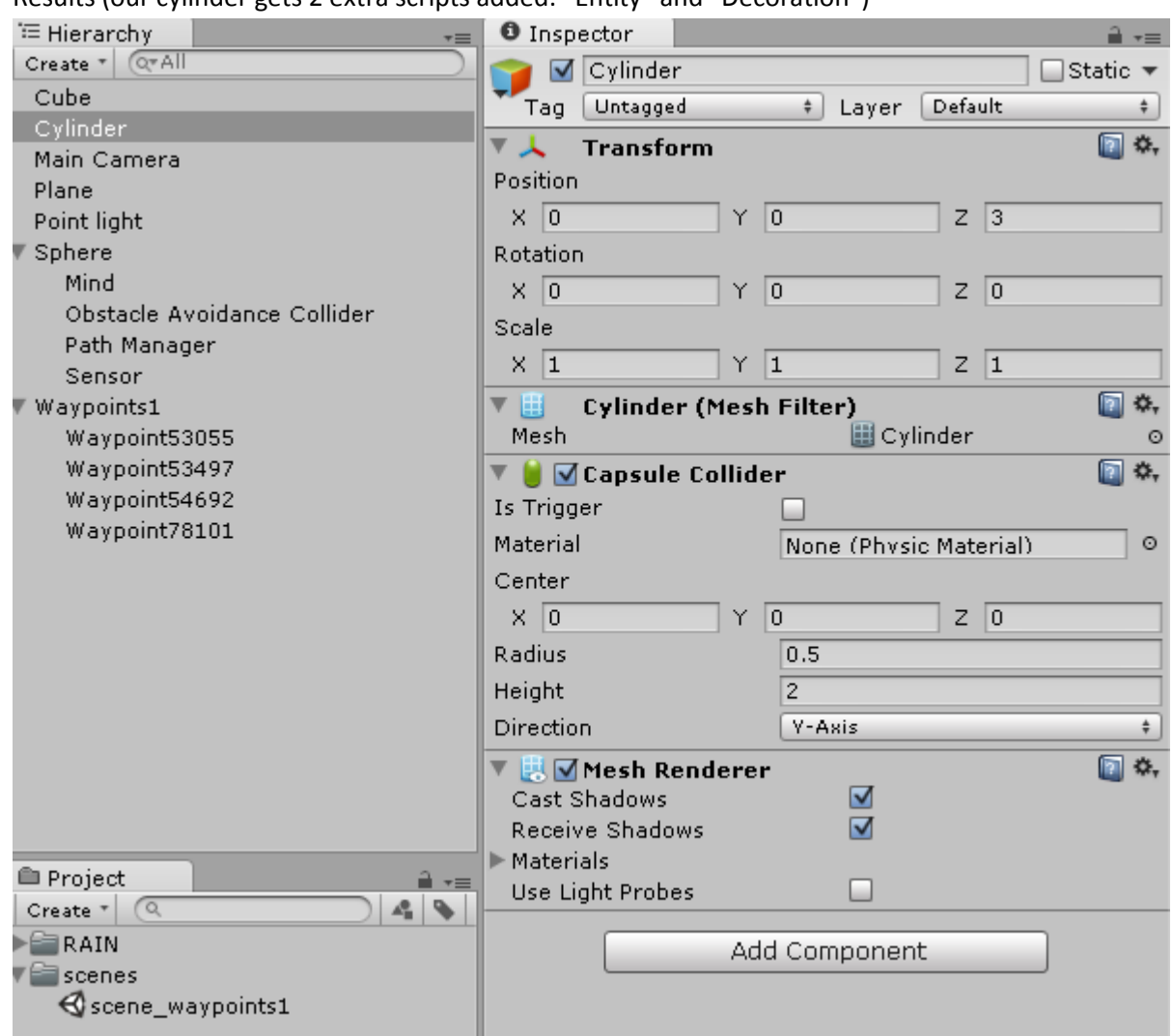

## Results (our cylinder gets 2 extra scripts added: "Entity" and "Decoration")

e. We need to give some name to this object,

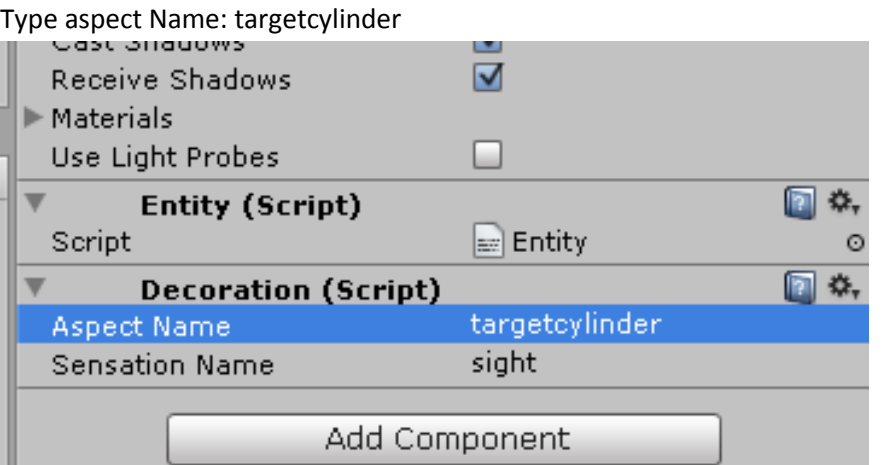

### 10. Creating Mind for the sphere

- a. Menu: RAIN / Behavior Tree / Behavior Tree Editor (some errors appear in console window..but everything should still work)
- b. New window opens:

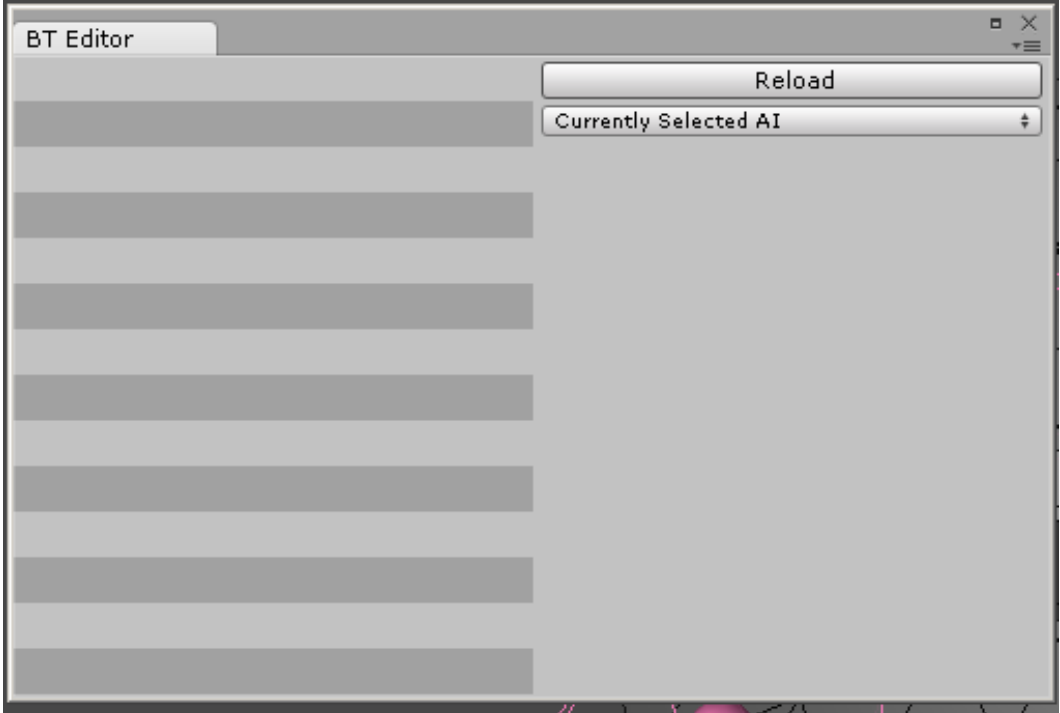

# c. Select dropdown menu: "Create New Behavior Tree"

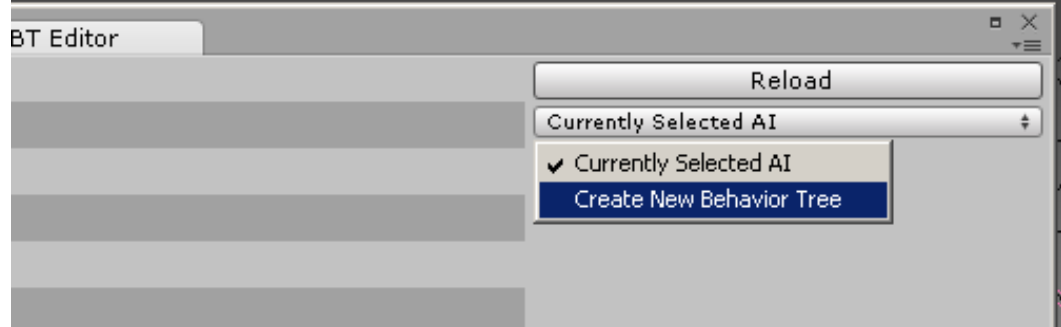

d. Its askind for Behavior tree name: enter name: mindtest1 Then Press Ok

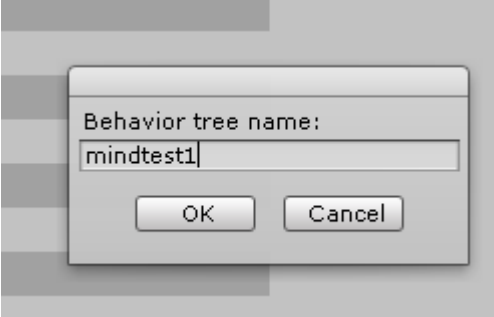

Now we have one sequence in the tree:

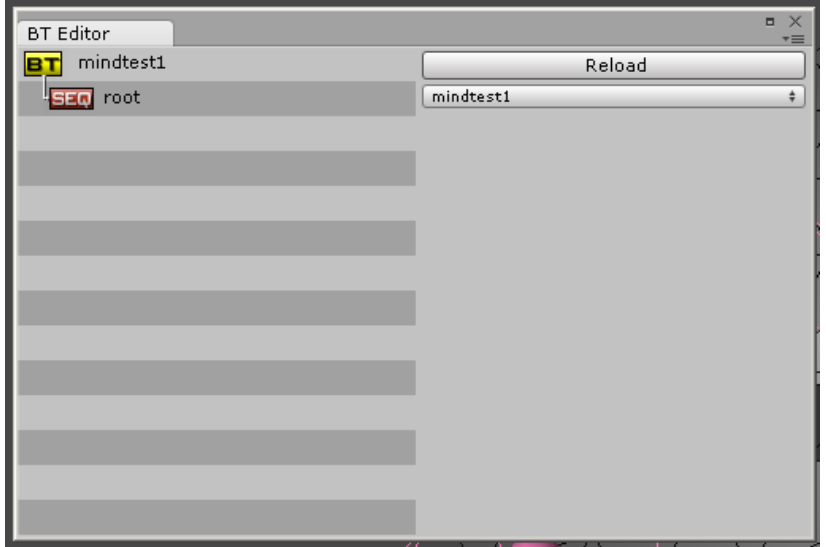

e. Select "root" from the tree and change its Name to: followtarget

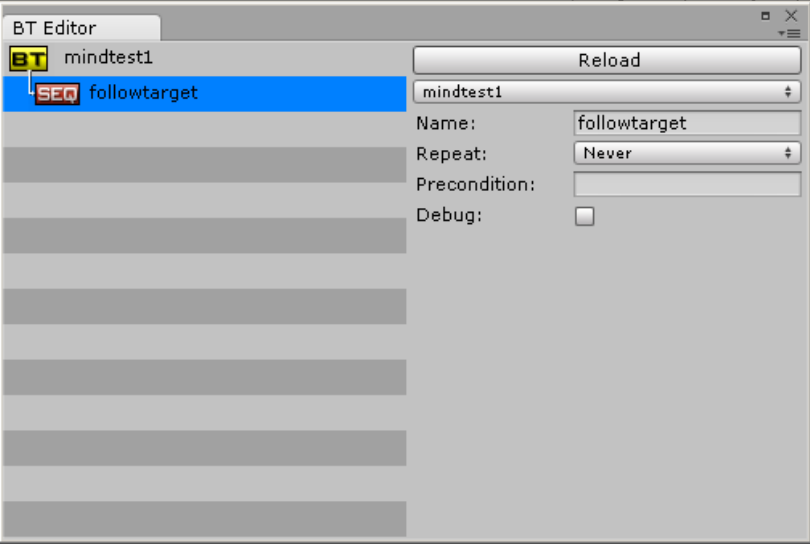

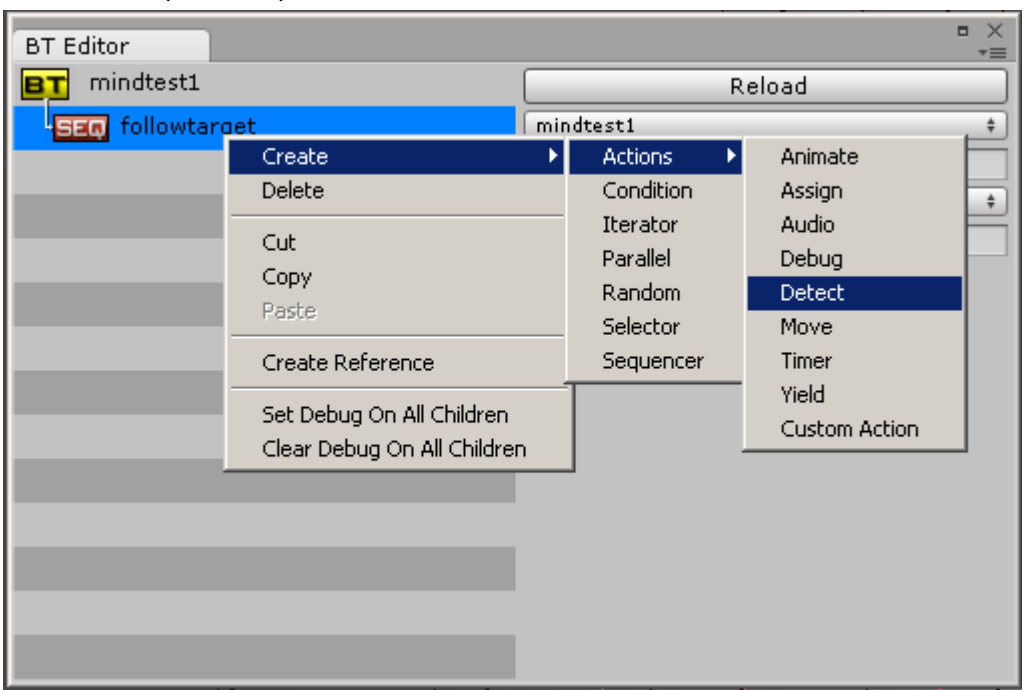

f. Right click over "followtarget" on the tree Select Create / Actions / Detect

g. Select the "detect ##" that we just created

Enter Aspect: targetcylinder (this is the object we want to detect/follow) Enter Variable: targetpos (this variable will hold the position)

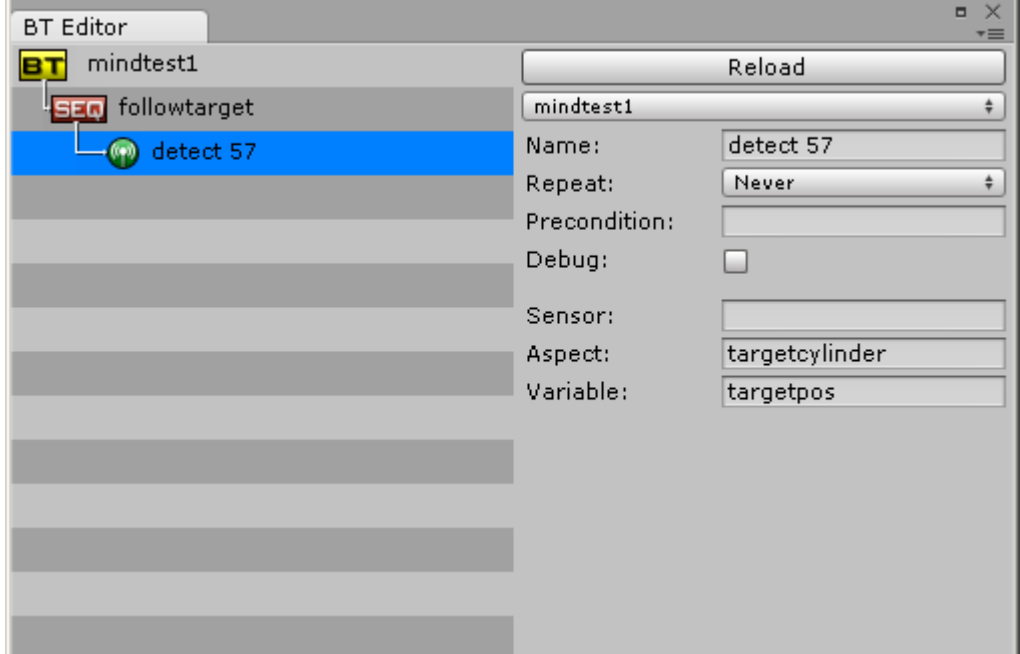

h. Select "followtarget" again Right click over it

Select: Create / Actions / Move

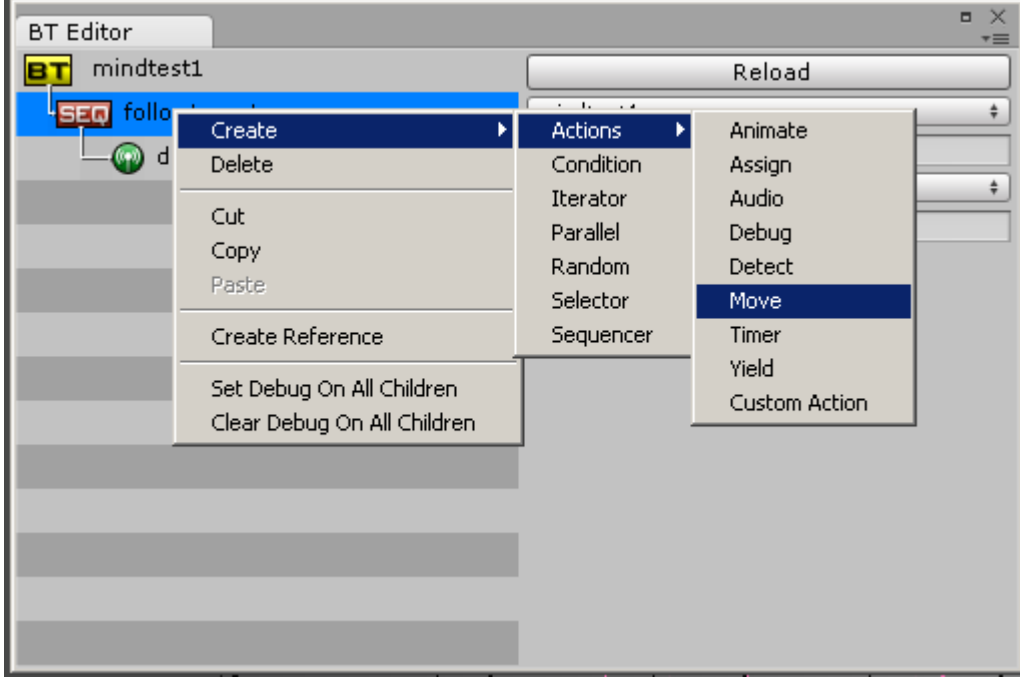

i. Select the "move ##" that we created Change Move Target to: Variable

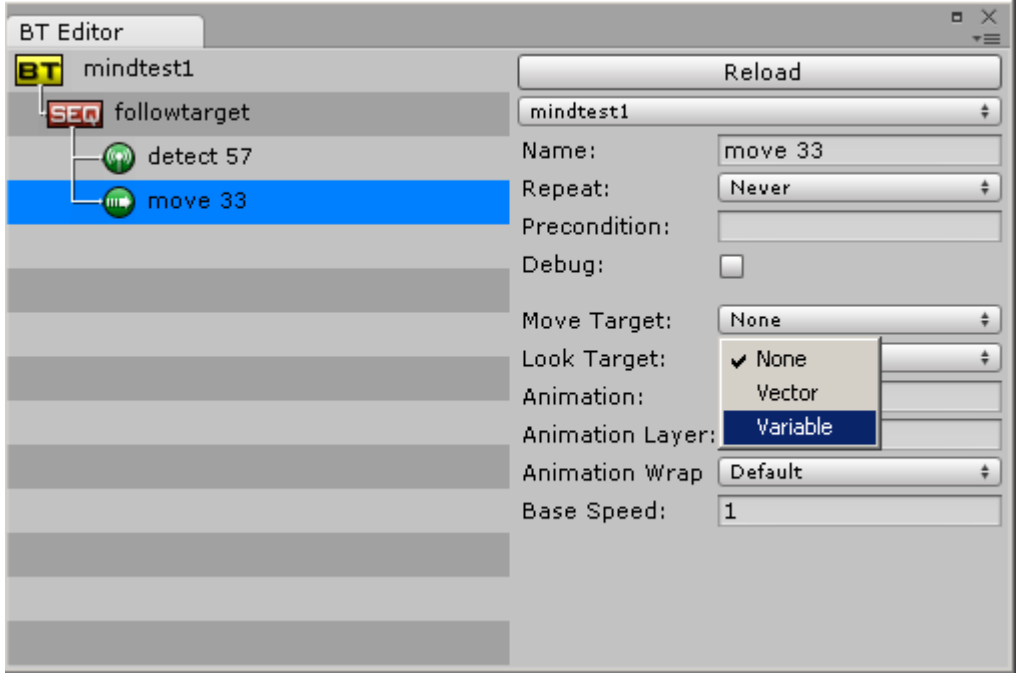

j. Then enter Variable: targetpos

and set Move Speed: 1

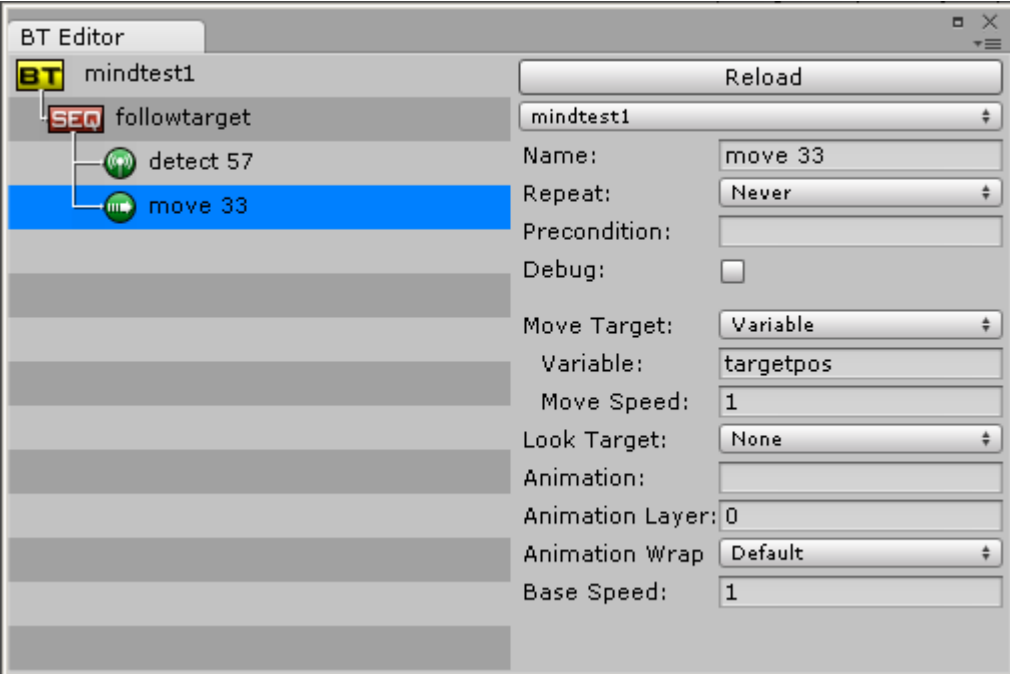

k. Select Sphere from the hierarchy and under it select "Path Manager" Then enable: [x] Use Waypoint Collection

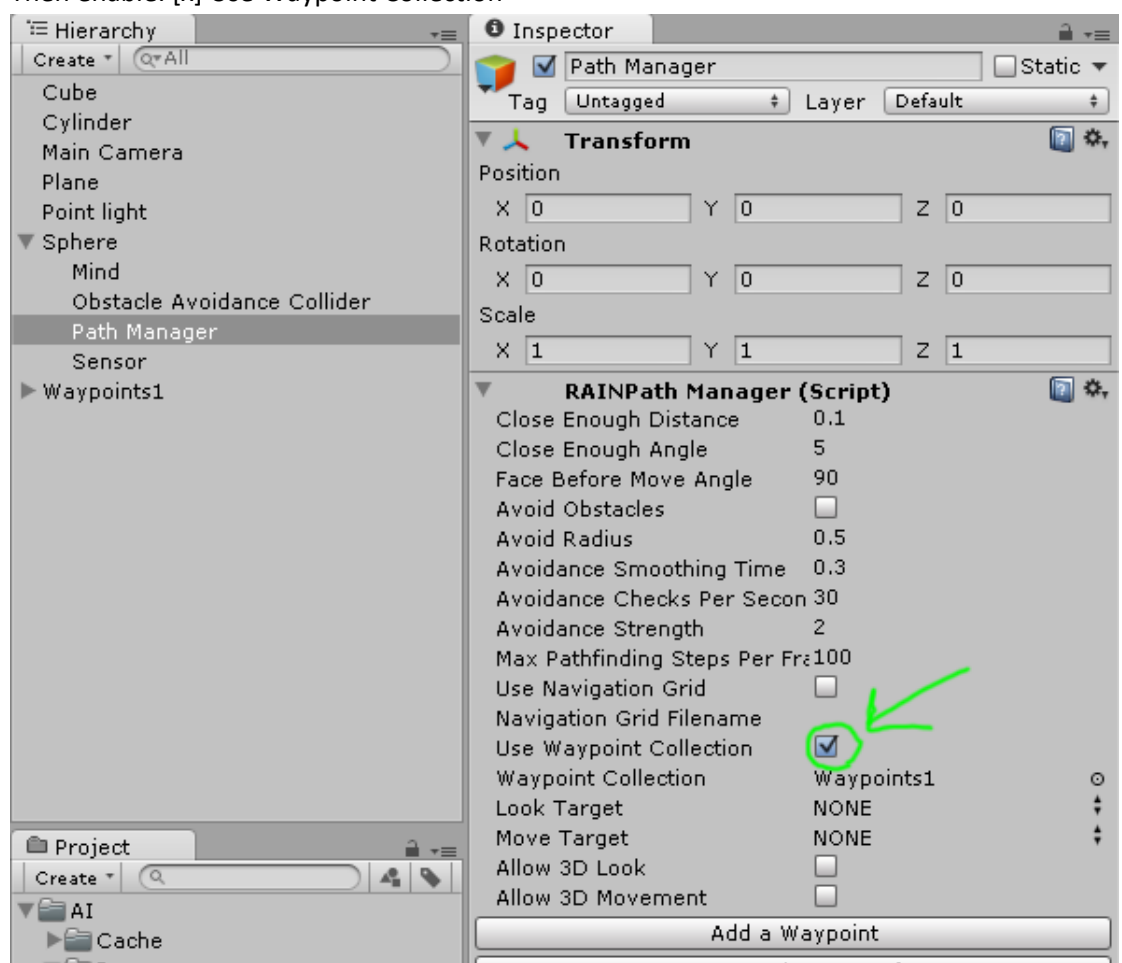

l. Select "Mind" under our Sphere object in hierarchy Enter Behavior Tree Filename: mindtest1

Root Name: followtarget

(we gave those names in the behavior tree editor earlier)

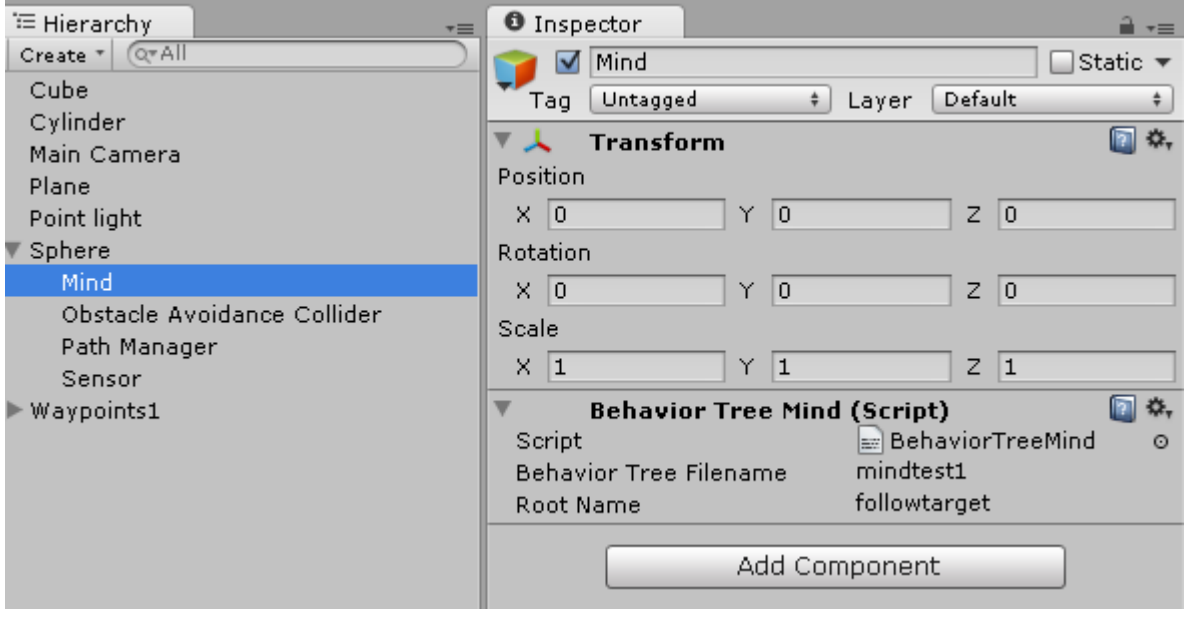

- m. Save scene & Hit Play!
- n. Yay!! sphere should be moving right and eventually reach the target (although it keeps hitting the wall on the corner quite a bit..)

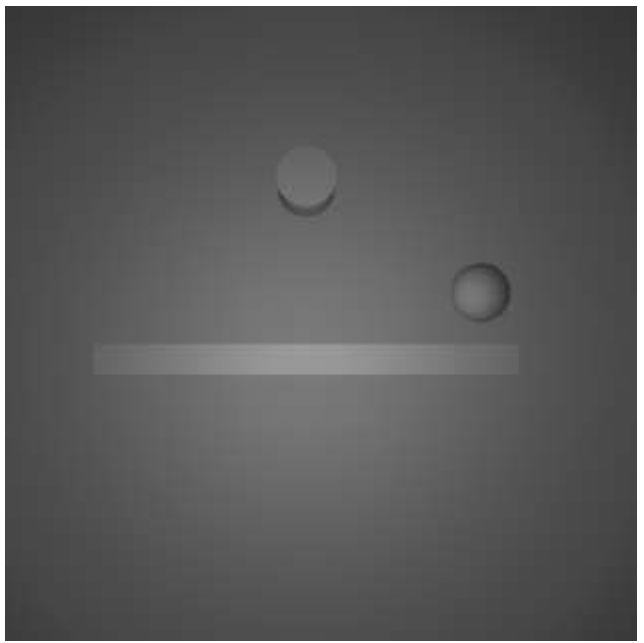

11. Done!

This looks like a good resource about waypoints & how to place them: **Artificial Intelligence in Game Design** (powerpoint) <http://www.csis.ysu.edu/~john/5895AI/podcasts/Maps.ppt>